# **Human Ethics Research Application**

### **Getting Started**

All research at UFV that involves humans as participants requires review by the UFV Human Research Ethics Board. Initiating this review process is now all online through the UFV ROMEO Research Portal.

To complete your application for Human Ethics Review:

Login to the Romeo Researcher portal using your email address and password information. Please refer to the <u>Registration</u> section for further information on how to obtain an account.

To apply for ethics approval on ROMEO, this screen will appear once you have registered with ROMEO and logged in:

Click on the "APPLY NEW" link to bring up the application forms (see below)

| Powered by Process Pathways   Product Info |    | Welcome: Charles Dickens                   | Home My Profile | Contact Us | Logout    |
|--------------------------------------------|----|--------------------------------------------|-----------------|------------|-----------|
| OFFICE OF<br>Research Service              | es | UNIVERSITY<br>of THE FRASER VA<br>RESEARCH | NGAGEMENT       |            |           |
| BACK TO HOME   Search File No              | Q  |                                            | APPLY NEW       | News   Use | ful Links |
| Role: Principal Investigator               |    |                                            |                 |            | ~         |
| Role: Project Team Member                  |    |                                            |                 |            | ~         |
| Role: Reviewer                             |    |                                            |                 |            | ~         |

| BACK TO HOME | Search | File No | - |  |
|--------------|--------|---------|---|--|
| BACK TO HOME |        | File NO | - |  |

#### New Application Forms

#### Office of Research Ethics

|     | Application Name                                  | Description                                                                                                    | Status |
|-----|---------------------------------------------------|----------------------------------------------------------------------------------------------------|--------|
|     | HREB Request for Ethical Review                   | Form for faculty or students to fill out to request ethical approval of their research.                                            | Open   |
| • [ | HREB Request for Course Designation               | For all courses with research projects or studies involving human participants.                                                    | Open   |
| [   | HREB Application for Externally Approved Research | To apply for ethics approval from UFV when you have already received approval from a research ethics board at another institution. | Open   |

Q

#### Office of Research Services

| Application Name                       | Description                                                                                    | Status |
|----------------------------------------|------------------------------------------------------------------------------------------------|--------|
| Initial Funding Request Application    | Initial form faculty complete who wish to apply for a funding award or grant                   | Open   |
| Research Option                        | Research Option Application form.                                                              | Open   |
| Sabbatical Application Form            | Sabbatical application form                                                                    | Open   |
| Scholarly Activity                     | Scholarly Activity Application form.                                                           | Open   |
| Scholarly Activity Grant Application   | Scholarly Activity Grant Application form.                                                     | Open   |
| Student Presentation Grant             | Student request for support to present research at a conference.                               | Open   |
| Student Led Research Grant Application | The application form for student's involved in a research program led by a faculty supervisor. | Open   |

Click on the appropriate form to begin the application process.

Click on the tabs at the top and complete each section, making sure to press "SAVE" often and after each section is complete. More detailed information on each tab is laid out below.

| * Project Info     Project Team Info     * HREB Request for Ethical Review     Attachments     Approvals     Logs     Title *: | Errors |
|----------------------------------------------------------------------------------------------------|--------|
| Title *:                                                                                                    |        |
|                                                                                                    |        |
|                                                                                                    |        |
|                                                                                                    |        |
|                                                                                                    |        |
| Start Date:                                                                                                    |        |
| End Date:                                                                                                    |        |
| Keywords:                                                                                                    |        |
|                                                                                                    |        |
| Clear all                                                                                                    |        |

Each of these tabs constitutes the application and must be completed before the application can be submitted.

Project Info: Please enter the title of your research project, your proposed start and end dates of the entire project, and any keywords you'd like to add. **For courses:** Please enter the course number and name (e.g. PSYC 202: Research Methods in Psychology).

**IMPORTANT:** Please enter a start and end date for **data collection only.** If you are applying for a course, this can be left blank.

\*\* Related awards: Please search and click "Retrieve info" to pull up any related grants or awards. This will link the grant to the ethics application.

| R  | elated Awar     | ds                                                                                                    |       |              |                                            |                                      |                                                    |                  |
|----|-----------------|----------------------------------------------------------------------------------------------------|-------|--------------|--------------------------------------------|--------------------------------------|----------------------------------------------------|------------------|
| If | f you are a nor | ident, please ignore this section and<br>n-student ( e.g faculty, staff) and h<br>itinue to the next tab. |       |              | nding, click <b>'Search'</b> to locate and | l attach the related research fundin | g. If the related research funding is not found pl | ease ignore this |
|    |                 | Award File No                                                                                             | Title | Award Status | PI Last Name                               | PI First Name                        | Sponsors Summary                                   | Notes            |
| Ν  | No records to a | display.                                                                                                  |       |              |                                            |                                      |                                                    |                  |
|    |                 |                                                                                                    |       |              |                                            |                                      |                                                    |                  |

5. Complete the Project Team tab and include any main team members that may be part of this research project/application. If you have multiple co-investigators or team members, leave this for now and contact Yvette or Kelly to discuss the best way to do this.

Your information should already be there unless you registered a new account with ROMEO (i.e new faculty, staff, student, external). If you need to change the PI you can do so by clicking "Change PI". The window will pop up with a list of all registered users.

Team members added will be able to log in and see the application and make changes; however, they will not be able to submit.

**IMPORTANT:** ALWAYS choose "Retrieve Info" or "Search Profiles" before adding investigator information if it isn't already populated from your log in. You will also need to click the "submit" button and not press enter on the keyboard – hitting enter will turn up blank results. If an investigator is added to the database twice, the system will have problems properly managing communications. If someone is not in the system, please contact <u>Yvette Fairweather or Kelly Tracey</u> for assistance. We may add industry or community team members without emails at first so as not to inundate them with emails about the application. You may proceed with the application and come back to this step after they are added.

**COURSES:** The PI for course designations will be the main course instructor. Additional "Team members" can be added as additional course instructors.

|                          | ef No: 1156                 |                               |                                                          |                                     |                          | Application Form: HREB Request for Ethi                             |
|--------------------------|-----------------------------|-------------------------------|----------------------------------------------------------|-------------------------------------|--------------------------|---------------------------------------------------------------------|
| Save Clos                | se Print Exp                | port to Word Expo             | rt to PDF Submit Withdra                                 | W                                   |                          |                                                                     |
| * Project Info           | Project Team Info           | * HREB Request for B          | thical Review Attachments                                | Approvals Logs Erro                 | ors                      |                                                                     |
| Principal Inv            | vestigator                  |                               |                                                          |                                     |                          |                                                                     |
| nstructions : Do r       | not hand type data for t    | his section. The Principal I  | nvestigator (PI) section default populate                | es with the researcher profile data | a for the project team i | member who creates the file. If you are not the PI, click the Chang |
| o search for and         | l select an alternate resea | archer profile. If you load a | an alternate researc <mark>h</mark> er profile to the PI | section, be sure to reload your re  | esearcher profile to the | Other Project Team Info section below.                              |
| Change PI                | Refresh                     |                               |                                                          |                                     |                          |                                                                     |
| onungerr                 | rtonosh                     |                               |                                                          |                                     |                          |                                                                     |
|                          |                             |                               |                                                          |                                     |                          |                                                                     |
| Prefix:                  | Dr. 💌                       | Last Name*:                   | Dickens                                                  |                                     | First Name*:             | Charles                                                             |
| Prefix:                  | Dr. 💌                       | Last Name*:                   | Dickens                                                  |                                     | First Name*:             | Charles                                                             |
|                          |                             |                               | Dickens                                                  |                                     | First Name*:             | Charles                                                             |
| Prefix:<br>Affiliation*: | Dr.  College of Arts        |                               | Dickens                                                  | •                                   | First Name*:             | Charles                                                             |
|                          |                             |                               | Dickens                                                  | •                                   | First Name*:             | Charles                                                             |
|                          |                             | - Humanities                  | Dickens                                                  | •                                   | First Name*:             | Charles                                                             |

### To add any additional team members, click "Add New"

| ther Project Mem                        | ber Info:                                   |                                                                 |                                                                |  |
|-----------------------------------------|---------------------------------------------|-----------------------------------------------------------------|----------------------------------------------------------------|--|
|                                         |                                             | nbers to this application form, click Add New to search for and | select from other researcher profiles. Click [?] for more info |  |
| o not nana type dat                     | to and becasin to and more project countine | noord to the application form, click had new to dealer for and  |                                                                |  |
| Contraction and and and a second second |                                             |                                                                 |                                                                |  |
| Add New 🛛 🕜                             |                                             |                                                                 |                                                                |  |
| Add New 🕜                               |                                             |                                                                 |                                                                |  |

It will bring you to this screen – search for the additional team members and add them. Again, do not hit the enter button on your keyboard – you have to click "Search" or it will turn up blank results.

| Save Clos         | se                             |                                               |                                                |                                                          |
|-------------------|--------------------------------|-----------------------------------------------|------------------------------------------------|----------------------------------------------------------|
| roject Team       | Member Info                    |                                               |                                                |                                                          |
| o not hand type d | ata for this section. To add m | nore project team members to this application | n form, click Add New to search for and select | from other researcher profiles. Click [?] for more info. |
|                   |                                |                                               |                                                |                                                          |
| Search Profiles   | Refresh 🕜                      |                                               |                                                |                                                          |

Make sure to add their role. Click Save. The window will close and bring you back to the main application.

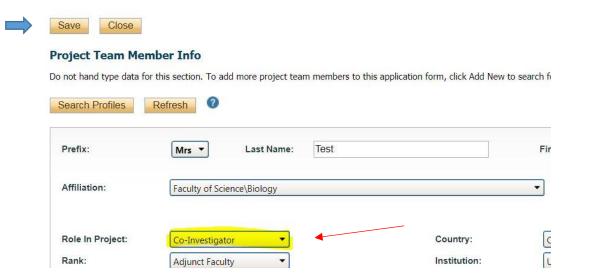

### **Completing the HREB application**

Click on the tab: HREB Request for Ethical Review". More tabs will populate beneath it. Any tab with an asterisk beside it is a required section or contains required questions.

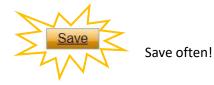

Click on each sub-tab to complete the sections of the HREB application.

|          | Project Team Info     | * HREB Request for Etl                                     | hical Review         | Attachments Appro          | ovals Logs        | Errors        |                                 |                                 |
|----------|-----------------------|------------------------------------------------------------|----------------------|----------------------------|-------------------|---------------|---------------------------------|---------------------------------|
| * Checks | * Project Summary     | * Project Methodology                                      | Deception            | * Potential Benefits       | * Potential Risks | * Attachments | * Minimal Risk Checklist Part 1 | * Minimal Risk Checklist Part 2 |
|          |                       |                                                            |                      |                            |                   |               |                                 |                                 |
| -        |                       |                                                            |                      |                            |                   |               |                                 |                                 |
|          | epartment Head has re | ceived a copy of my Reques                                 | st for Ethical Revie | ew and is aware of my rese | arch project      |               |                                 |                                 |
| Ves      |                       | ceived a copy of my Reques<br>y of the Request for Ethical |                      |                            |                   |               |                                 |                                 |

When you have finished the ethics application sub-tabs, click on "Attachments" to add any additional supporting documents such as your consent forms, questionnaires, support letters, scripts, etc.

| Application Ref No: 1157                                                                                                    |
|----------------------------------------------------------------------------------------------------|
| Save         Close         Print         Export to Word         Export to PDF         Submit         Withdraw                                                                                                    |
| Project Info     Project Team Info     * HREB Request for Ethical Review     Attachments     Approvals     Logs     Errors                                                                                                    |
| Please provide the following (if applicable):                                                                                                    |
| Recruitment tools (email script, poster, phone script, etc)                                                                                                    |
| Questionnaire<br>Interview<br>Test Instruments<br>Observation Description                                                                                                    |
| Informed Consent Letter/Letter of Information (templates below)<br>School/Hospital/Deputy Minister consent                                                                                                    |
| Letter of Agreement from Partner Organization                                                                                                    |
| TCPS2 Core Certificate (students only)                                                                                                    |
| Consent Form.docx<br>2017-2018 Letter of Informed Consent Example.docx  This is a link to the template                                                                                                    |
| Add Attachment<br>NOTE : The maximum individual attachment size is 10MB. All attachments larger than 10MB will stall the system, and your data may be lost.<br>However, you may upload multiple attachments, provided that each is no larger than 10MB. |

When you have completed all required questions in a tab the asterisk will disappear.

| Project Info | Project Team Info  | • HREB Request for Et   | hical Review |
|--------------|--------------------|-------------------------|--------------|
| Checks       | Project Summary    | Project Methodology     | Deception    |
| Minimal Ris  | k Checklist Part 2 | Accuracy of Information | 8.           |

You can save and close your application at any point. Your application draft will reside in the "Applications: Drafts" file under the "Role: Principal Investigator" drop down list until it has been submitted. It is also important to check here to make sure you have submitted all the applications you had started!

| Powered by Process Pathways   Proc | luct Info                      | Welcome: Charles Dickens Home My Profile Contact Us Logout                         |  |  |  |  |  |
|------------------------------------|--------------------------------|------------------------------------------------------------------------------------|--|--|--|--|--|
|                                    | OFFICE OF<br>Research Services | UNIVERSITY<br>OF THE FRASER VALLEY<br>RESEARCH, ENCAGEMENT<br>AND GRADUATE STUDIES |  |  |  |  |  |
| BACK TO HOME   Search              | File No                        | APPLY NEW   News   Useful Links                                                    |  |  |  |  |  |
| Role: Principal Investigator       |                                | ^                                                                                  |  |  |  |  |  |
| Applications: Drafts               | (4)                            |                                                                                    |  |  |  |  |  |
| Applications: Requiring Attention  | (0)                            |                                                                                    |  |  |  |  |  |
| Applications: Under Review         | (5)                            |                                                                                    |  |  |  |  |  |
| Applications: Post-Review          | (0)                            |                                                                                    |  |  |  |  |  |
| Applications: Withdrawn            | (0)                            |                                                                                    |  |  |  |  |  |
| Events: Drafts                     | (0)                            |                                                                                    |  |  |  |  |  |
| Events: Requiring Attention        | (0)                            |                                                                                    |  |  |  |  |  |
| Reminders                          | (0)                            |                                                                                    |  |  |  |  |  |
| Role: Project Team Member          |                                | v                                                                                  |  |  |  |  |  |
| Role: Reviewer                     |                                | ~<br>~                                                                             |  |  |  |  |  |

To open your draft application, click on the "Applications, Drafts" link and a page like this will appear with a list of all your applications. Click on the "edit" button of the application you wish to open and work on.

|                                                                          | office of<br><b>Resear</b> | ch Services          | OF THE FRASER VALLEY<br>RESEARCH, ENCACEMENT<br>AND CRADUATE STUDIES |                                                                 |                                                                                      |  |  |  |
|--------------------------------------------------------------------------|----------------------------|----------------------|----------------------------------------------------------------------|-----------------------------------------------------------------|--------------------------------------------------------------------------------------|--|--|--|
| BACK TO HOME   Search                                                    | File No                    | •                    |                                                                      |                                                                 | APPLY NEW   News   Useful Links                                                      |  |  |  |
| Reset Filters Export To Excel                                            |                            |                      |                                                                      |                                                                 |                                                                                      |  |  |  |
| ,                                                                        | File No                    | Project Title        | Principal Investigator                                               | Application Type                                                | Status Snapshot                                                                      |  |  |  |
| <b>*</b>                                                                 | Y                          | Y                    | Y                                                                    | All                                                             | Y                                                                                    |  |  |  |
| View         Edit         Clone           Delete         Latest Workflow | Ref No : 1324              |                      | Dr. Charles Dickens (College of Arts<br>- Humanities)                | Research Option (Awards\Awards)                                 | Project Status: Pending<br>Workflow Status: Pre-Submission<br>Last Saved: 2019/08/13 |  |  |  |
| View         Edit         Clone           Delete         Latest Workflow | Ref No : 1185              | Why is the sun hot?  | Dr. Charles Dickens (College of Arts<br>- Humanities)                | Initial Funding Request Application<br>(Awards\Awards)          | Project Status: Pending<br>Workflow Status: Pre-Submission<br>Last Saved: 2019/08/12 |  |  |  |
| View Unlock<br>Latest Workflow<br>Locked By Dickens(fairweathery_su)     | Ref No : 1156              |                      | Dr. Charles Dickens (College of Arts<br>- Humanities)                | HREB Request for Ethical Review<br>(Certification\Human Ethics) | Project Status: Pending<br>Workflow Status: Pre-Submission<br>Last Saved: 2019/06/06 |  |  |  |
| View         Edit         Clone           Delete         Latest Workflow | Ref No : 1133              | Why is Trump orange? | Dr. Charles Dickens (College of Arts<br>- Humanities)                | Research Option (Awards\Awards)                                 | Project Status: Pending<br>Workflow Status: Pre-Submission<br>Last Saved: 2019/07/08 |  |  |  |

When you are ready, you may submit the application. You may export your application at any point, however the attachments do not export with the application.

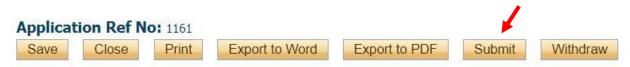

If there are required answers you have missed, a pop up message will let you know and the Error tab will show you which questions were missed. After that error is fixed you should be able to submit the application.

A comment box will pop up. You can add any comments in here that you may need to communicate to the ethics officer. If you have nothing to add you will have to write something so N/A is fine. You will receive a confirmation in your email.

| Work Flow Action  |               | (  |
|-------------------|---------------|----|
|                   | Submit Cancel |    |
| Comments:         |               |    |
| Comments Required |               |    |
| Submitting appl   | ication.      |    |
|                   |               |    |
|                   |               |    |
|                   |               |    |
| á <b>-</b>        |               | 11 |
|                   |               |    |
|                   | Submit Cancel |    |
|                   |               |    |
|                   |               |    |
|                   |               |    |
|                   |               |    |
|                   |               |    |

Your application will appear in your home page under your role as "Applications: Under Review". Any other types of applications you have will appear here too, including ones you have to respond to and any you may have withdrawn.

| Applications: Drafts              | (1) |
|-----------------------------------|-----|
| Applications: Requiring Attention | (0) |
| Applications: Under Review        | (3) |
| Applications: Post-Review         | (0) |
| Applications: Withdrawn           | (0) |
| Events: Drafts                    | (0) |
| Events: Requiring Attention       | (0) |
| Reminders                         | (0) |

Once you submit your application, you will receive an automatic email confirming receipt of your application by the research office.

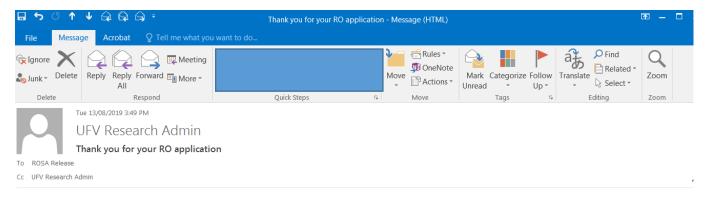

#### Greetings Charles,

Thank you for submitting your research option application. We will review your application and contact you if we require any further information.

Thank you,

UFV Research Office rosa.release@ufv.ca

## **After Review**

Once the revision has been completed and the comments are sent back to you in an email, you will log back into your ROMEO account and see your application that requires attention now. Click on that red link.

| BACK TO HOME   Search File No      | •   |  |
|------------------------------------|-----|--|
| Role: Principal Investigator       |     |  |
| Applications: Drafts               | (1) |  |
| Applications: Requiring Attention* | (1) |  |
| Applications: Under Review         | (2) |  |
| Applications: Post-Review          | (0) |  |
| Applications: Withdrawn            | (0) |  |
| Events: Drafts                     | (0) |  |
| Events: Requiring Attention        | (0) |  |
| Reminders                          | (0) |  |
| Role: Project Team Member          |     |  |
| Role: Reviewer                     |     |  |

Here you will click "Edit" to make the requested changes to your application.

| BACK TO HOME Search                                       | File No | •                             | 0 |
|-----------------------------------------------------------|---------|-------------------------------|---|
| Reset Filters Export To Excel                             |         |                               |   |
|                                                           | File No | Project Title                 |   |
| 1                                                         | 4       | Y                             |   |
| View         Edit         Clone           Latest Workflow | 100157  | Do fruit flies have feelings? |   |

Make your changes and then save and re-submit. You will receive confirmation that your application was re-submitted.

|             |            |                             | Project Title: Do fi<br>ending Info by ORS | ruit flies | have feelings? | 1             |        |       |            |
|-------------|------------|-----------------------------|--------------------------------------------|------------|----------------|---------------|--------|-------|------------|
| Save        | Close      | Print                       | Export to Word                             | Exp        | ort to PDF     | Re-Submit     | With   | draw  |            |
| Project Inf | o Pro      | oject <mark>T</mark> eam In | fo HREB Request                            | t for Eth  | ical Review    | Attachments   | Арри   | ovals | Logs       |
| Checks      | Proje      | ct Summary                  | Project Methodo                            | logy       | Deception      | Potential Ber | nefits | Poter | tial Risks |
| Minimal     | Risk Check | list Part 2                 | Accuracy of Informa                        | ation      | ]              |               |        |       |            |

Now on your Romeo homepage, you will see that your application is now "under review" again. If you click on it, you will see a list of all your applications in the system and their status.

Project Status: Under review with committee Workflow Status: ORS Review

This process will continue until approval is granted at which point you will receive an email with the approval information.